1.1.S. "Luigi di Savoia" Prot. 0020338 del 03/11/2023 IV (Uscita)

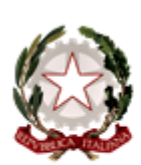

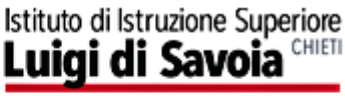

E LICEO SCIENTIFICO

via E.G. D'Aragona, 21 - 66100 Chieti tel.: 0871/344009 - c.f.: 80000200693 - cod. univoco: UFF8JK<br>web: savoiachieti.edu.it - e-mail: chis012006@istruzione.it<br>pec: chis012006@pec.istruzione.it

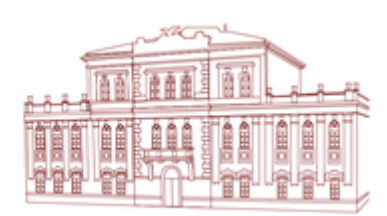

A tutti i docenti SEDE Agli Atti Al sito web sezione avvisi

## **OGGETTO: Orario di ricevimento antimeridiano per i colloqui genitori-docenti**

Si comunica ai docenti che a partire dal giorno 6 novembre 2023 e fino al 10 maggio 2024, le famiglie potranno prenotare i colloqui individuali su appuntamento, tramite il registro elettronico ARGO.

Sarà cura del singolo docente impostare il proprio orario di ricevimento sull'applicativo.

Di seguito si forniscono le indicazioni operative per l'inserimento dell'ora di ricevimento settimanale sul registro elettronico:

**1. Eseguire l'accesso al Portale ARGO Did Up** 

### **2. Aprire la sezione COMUNICAZIONI ed entrare in RICEVIMENTO DOCENTE**

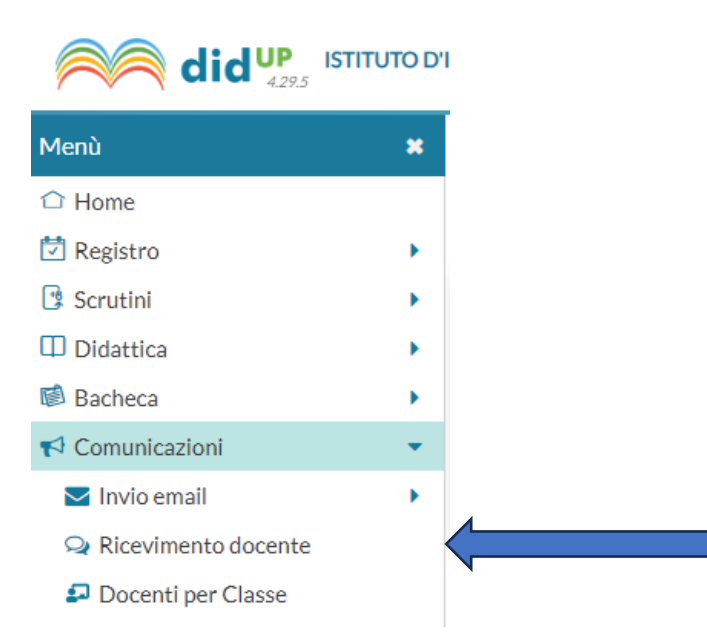

#### **3. Selezionare il tasto AGGIUNGI posto sulla destra**

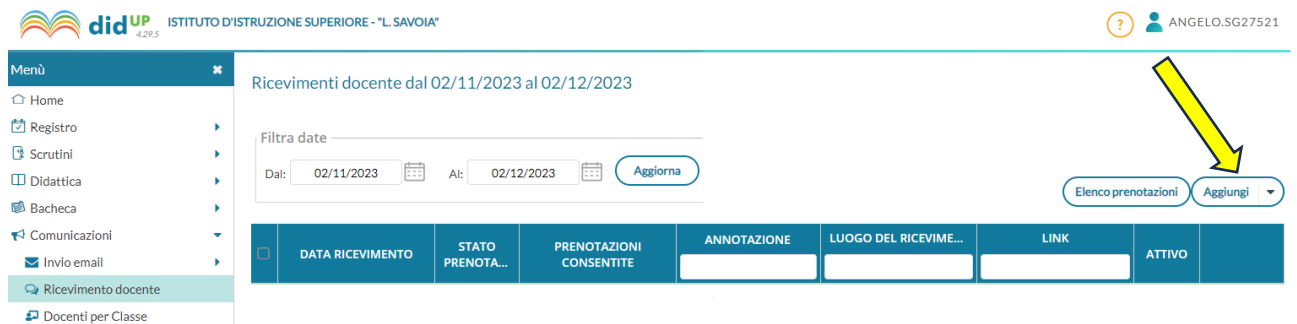

- **4. Predisposizione del ricevimento settimanale:**
	- Assicurarsi che la casella "**ATTIVO**" sia selezionata
	- Spuntare la casella **RICEVIMENTO PERIODICO**
	- Inserire il giorno della settimana scelto per il ricevimento famiglie
	- Inserire le date di inizio e fine (dal 6 novembre al 10 maggio 2024)
	- Inserire l'ora desiderata "**Dalle**" "**Alle**"

ATTIVO (Le famiglie possono effettuare prenotazioni)

- Spuntare la casella "**Più ricevimenti**" ed inserire "**10 minuti**"
- Compilare la parte relativa alla "**Prenotazione consentita dalle**" ore 08:00 da 5 a 1 giorno prima del ricevimento

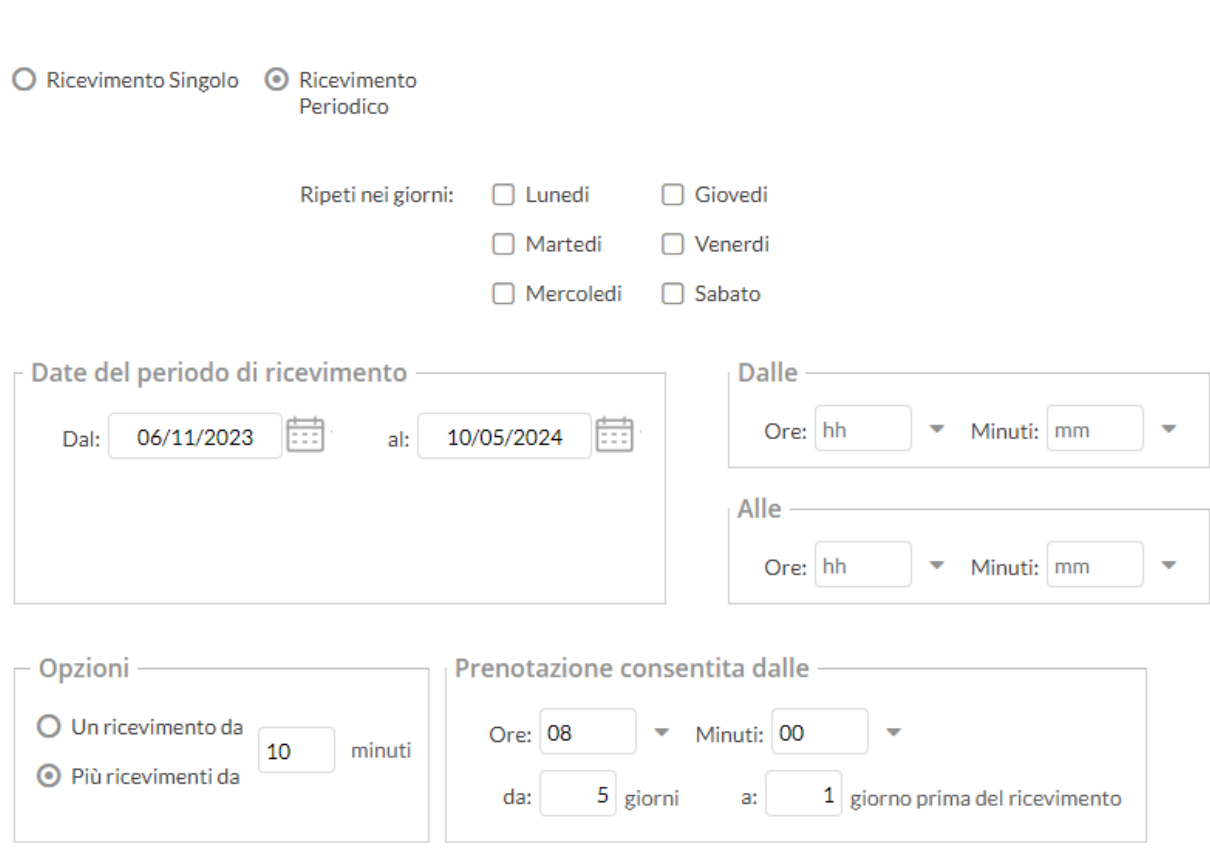

#### **5. Impostare come luogo del ricevimento "SALA DOCENTI"**

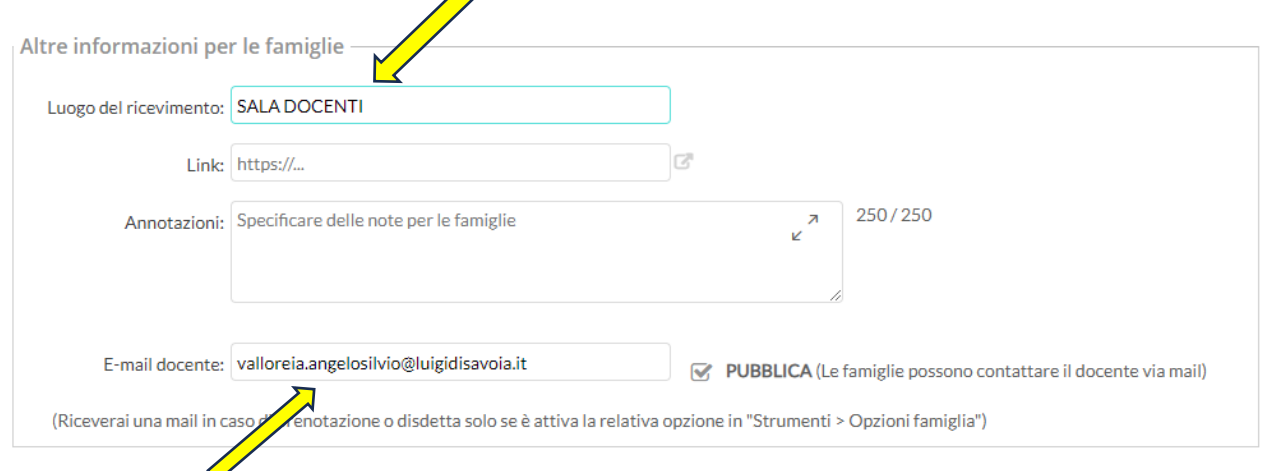

Il sistema mostrerà l'indirizzo e-mail presente sulla gestione utenti del Portale Argo. E' possibile inserire un indirizzo diverso, se si desidera.

L'opzione **PUBBLICA** lascia capacità decisionale al docente (su ogni colloquio) di mostrare o meno la propria e-mail alle famiglie, sia in fase di prenotazione che in caso di annullamento della prenotazione. Questa opzione non pregiudica in nessun caso l'eventuale invio di comunicazioni della famiglia al docente, ad es. in caso di annullamento della prenotazione.

#### **6. Terminate le operazioni cliccare sul pulsante INSERISCI in alto a destra**

Successivamente comparirà un tasto "**ELENCO PRENOTAZIONI**" e selezionandolo sarà possibile

Elenco prenotazioni

visualizzare l'elenco dei genitori che prenotano il ricevimento. I genitori che hanno annullato la prenotazione vengono visualizzati sbarrati.

#### Prenotazioni delle famiglie dal 02/02/2021 al 02/03/2021

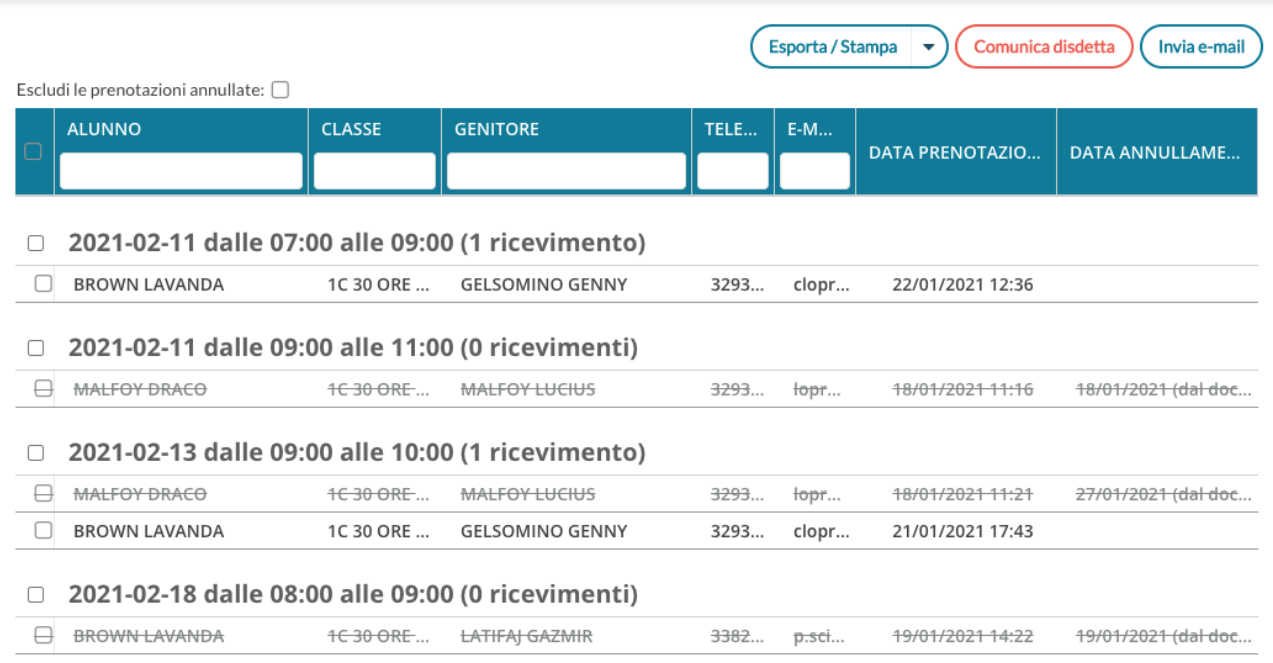

#### **7. Invio E-mail / Comunica disdetta**

Attraverso i pulsanti "**Invia E-mail**" e "**Comunica disdetta**" è possibile selezionare i genitori per l'invio di eventuali E-mail di comunicazione generica o per la disdetta di una o più prenotazioni. In caso di comunicazione della disdetta, il sistema fornisce un testo predefinito che il docente può comunque modificare a proprio piacimento.

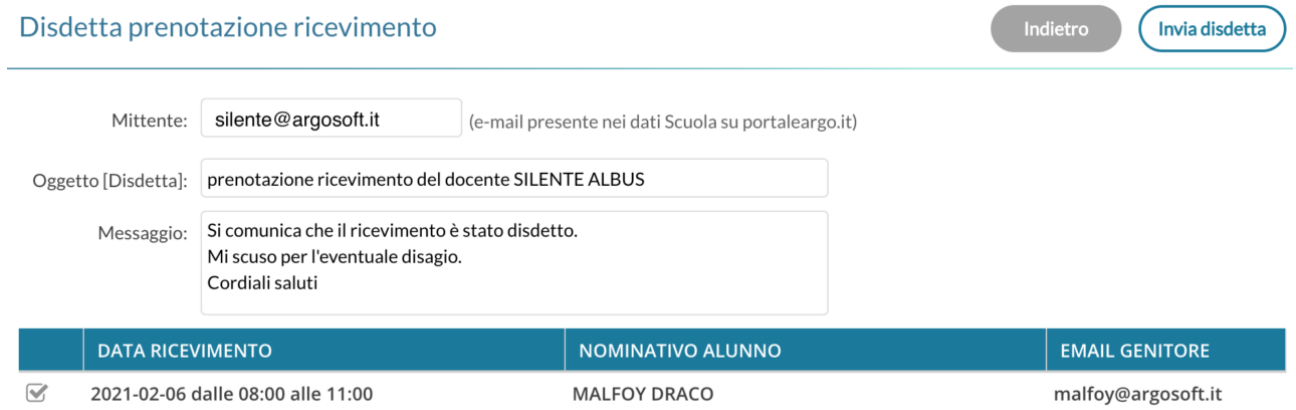

# IL DIRIGENTE SCOLASTICO Grazia ANGELONI

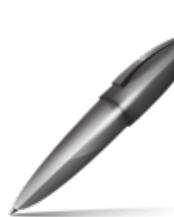

Firmato digitalmente da: ANGELONI GRAZIA Firmato il 03/11/2023 10:13 Seriale Certificato: 2380781 Valido dal 20/04/2023 al 20/04/2026 InfoCamere Qualified Electronic Signature CA